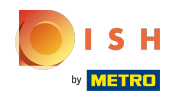

Az első lépés az, hogy jelentkezzen be a DISH webhely fiókjába . Megjegyzés: https://website.dish.co  $\bigcap$ 

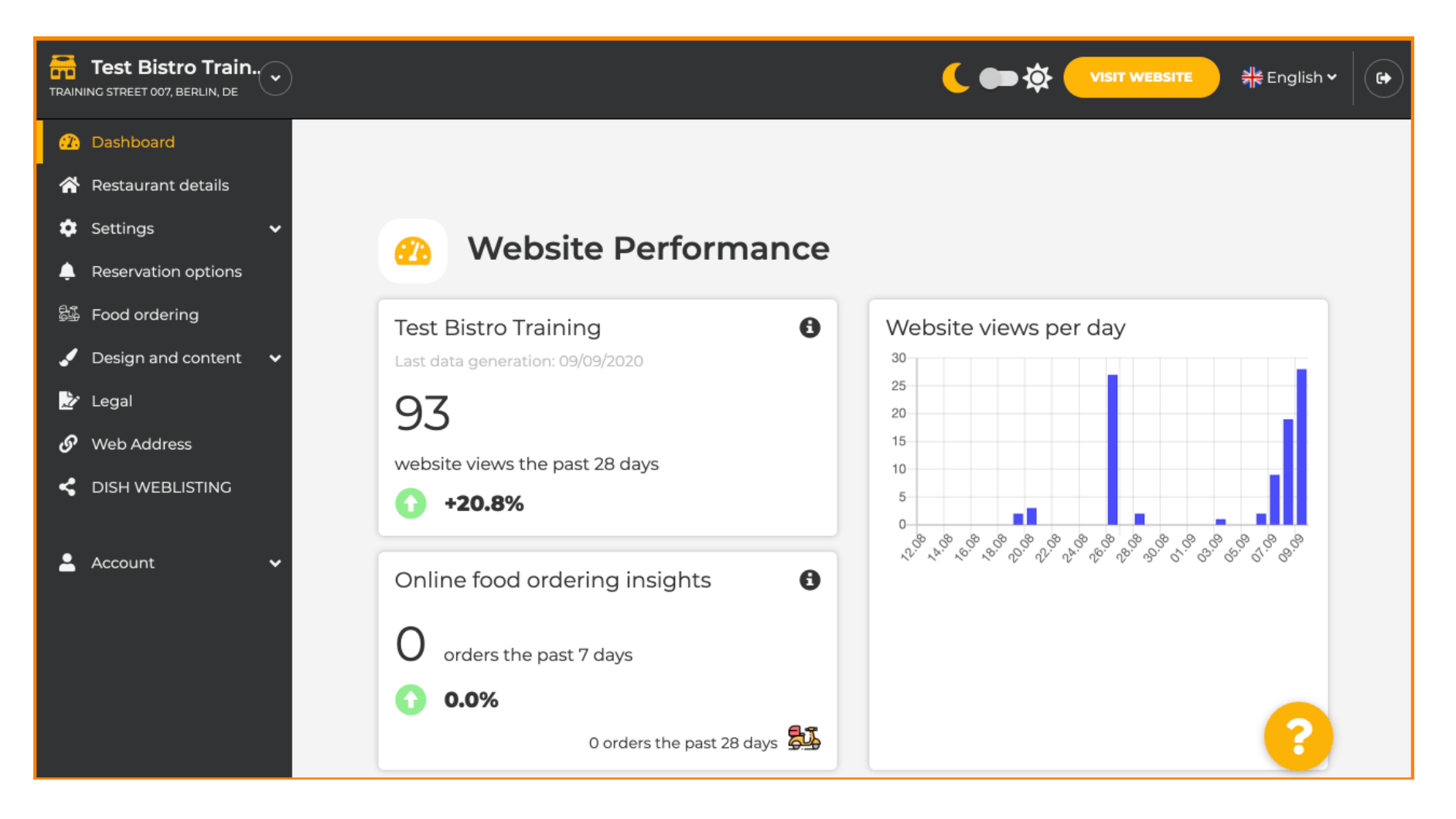

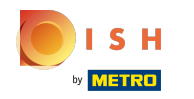

Miután bejelentkezett, kattintson a design és a tartalom elemre .  $\odot$ 

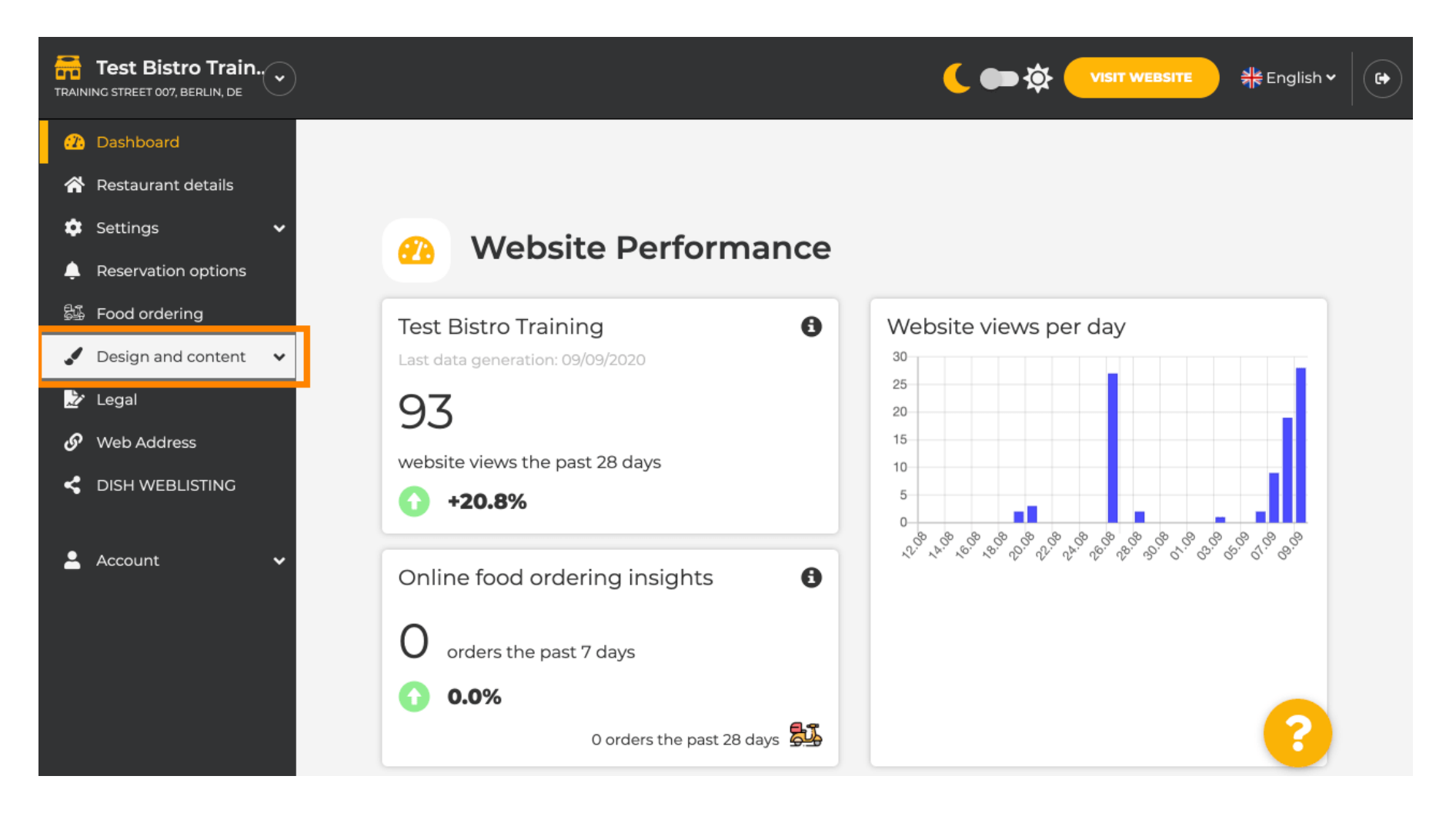

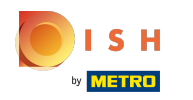

### Ezután kattintson a leírásra .  $\odot$

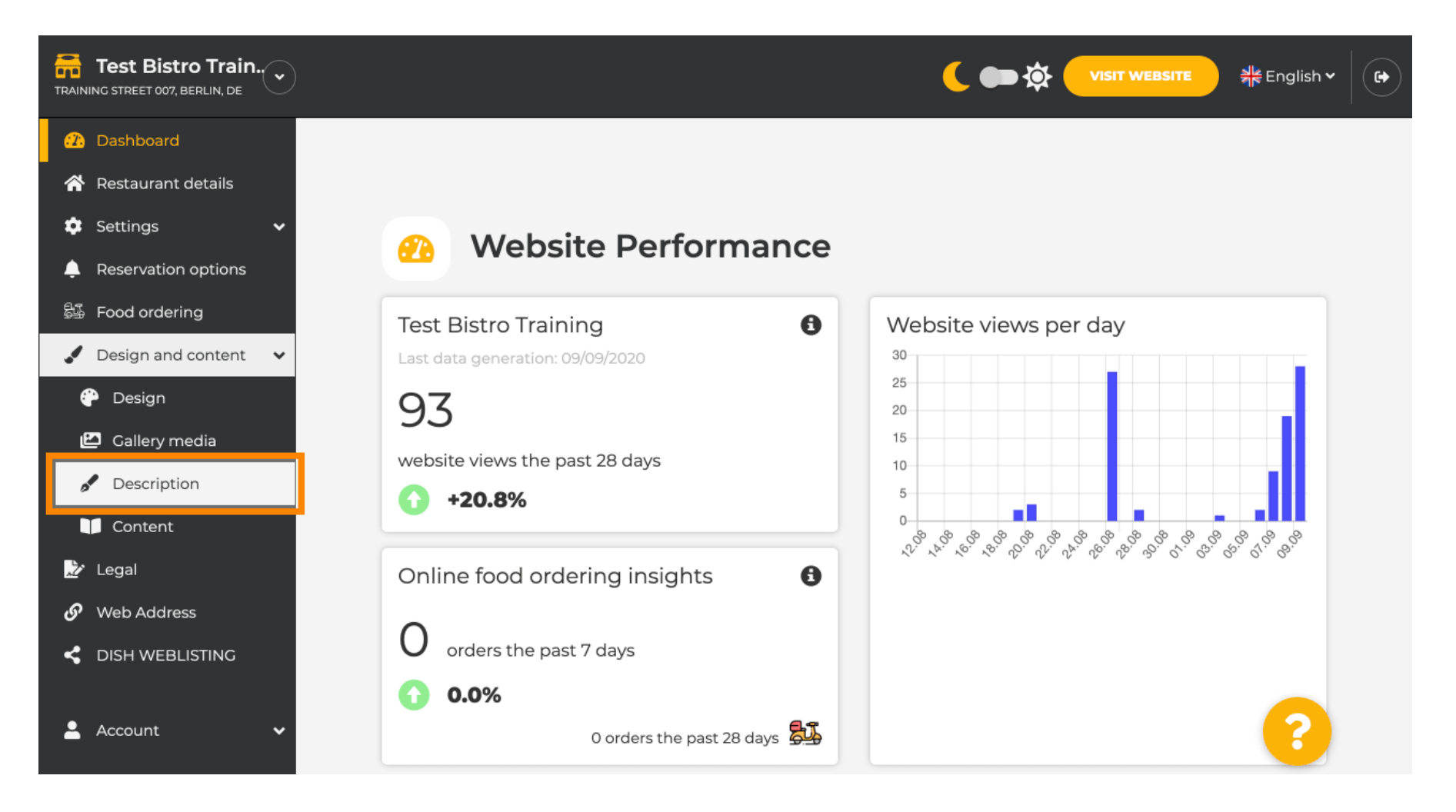

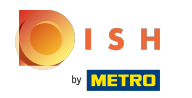

Most a webhelyleírás szakaszban van, ahol módosíthatja a beállításokat és szerkesztheti a leírásokat. ⋒

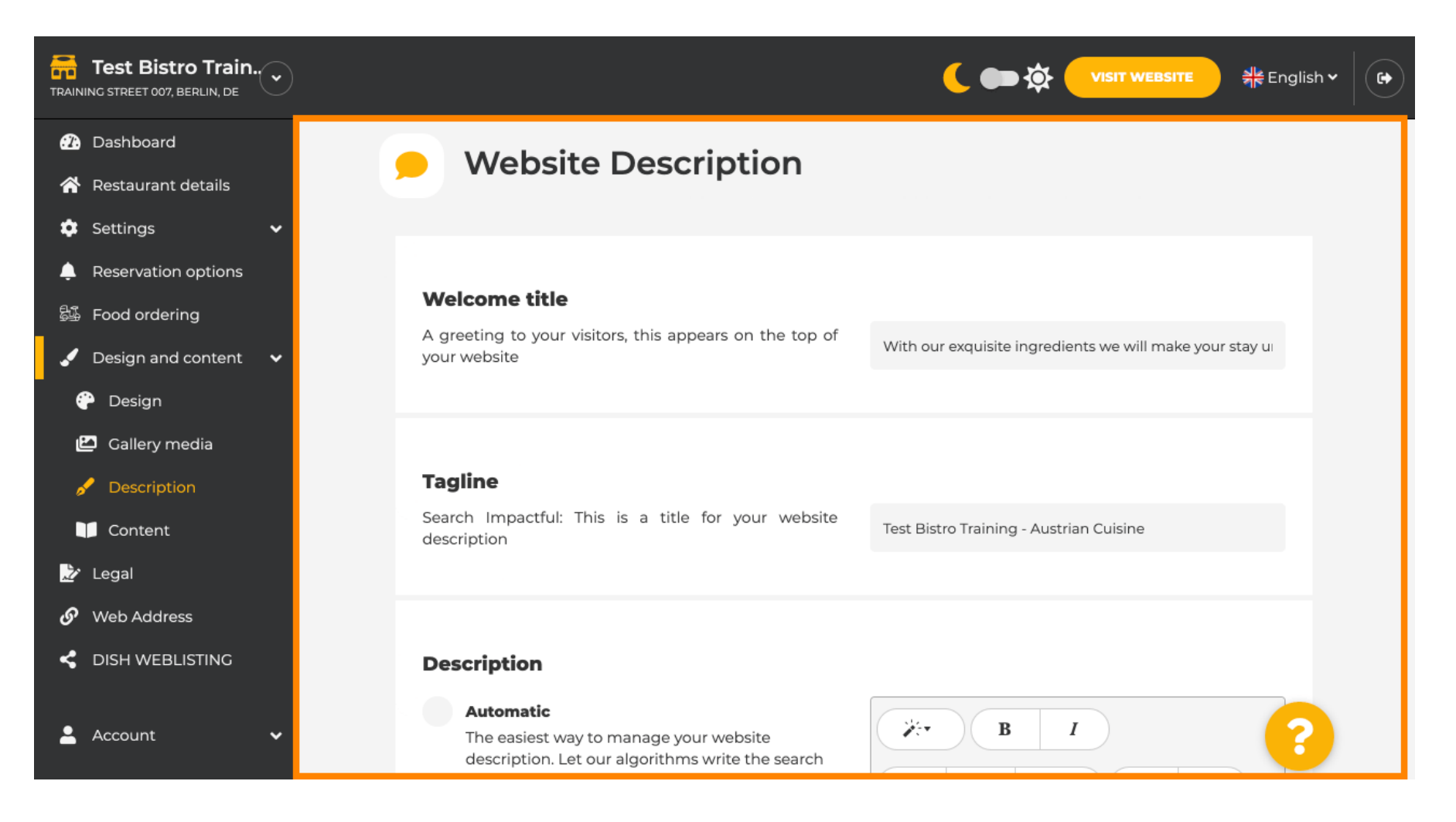

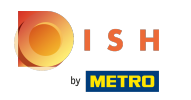

## Görgessen le a leírás részhez. Itt szerkesztheti a létesítmény fő leírását. ⋒

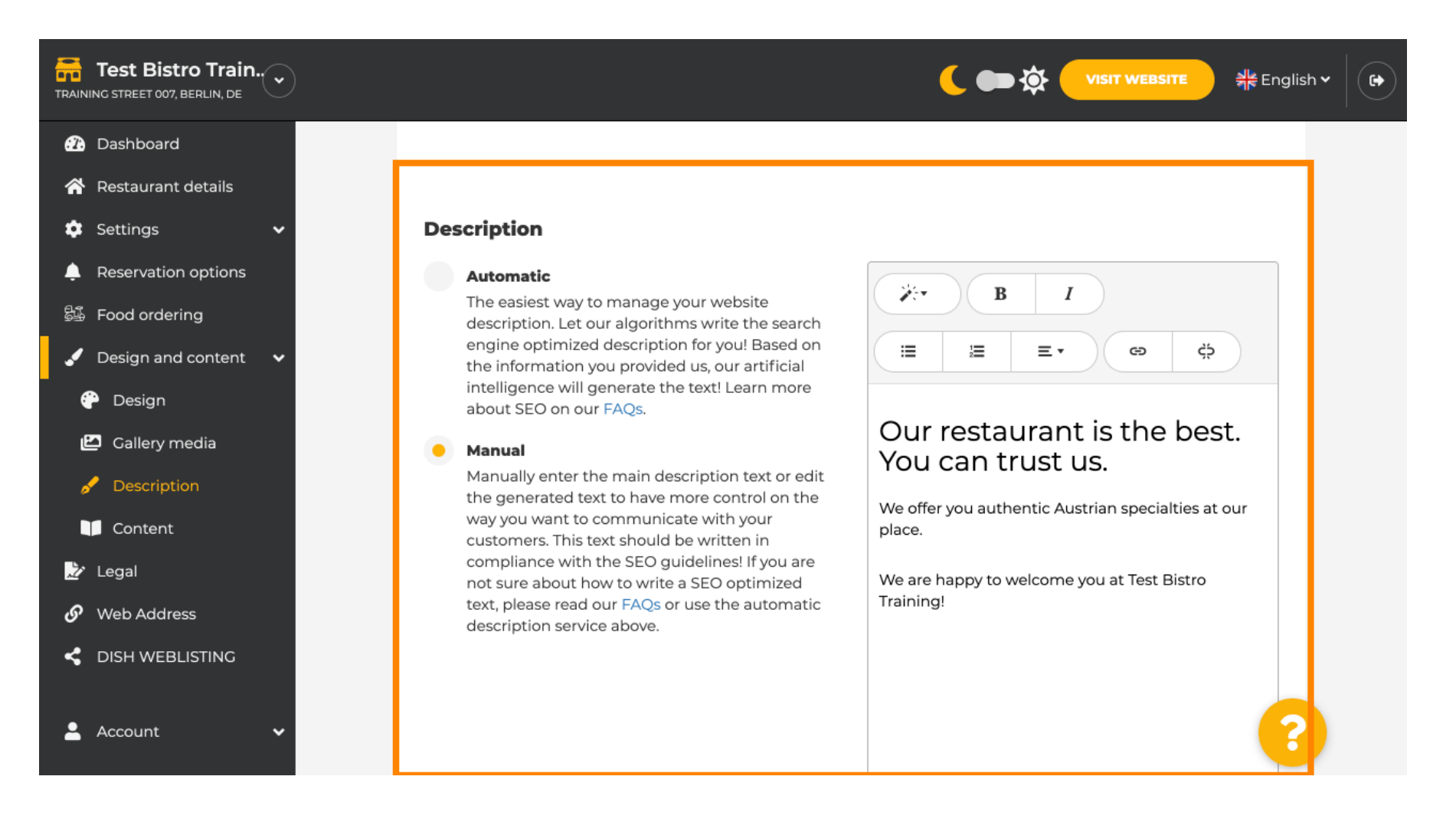

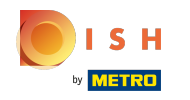

 $\odot$ 

Az AI leírás funkció aktiválásához kattintson az automatikus gombra . Megjegyzés: Az automatikus leírás csak a DISH Professional szolgáltatásban található.

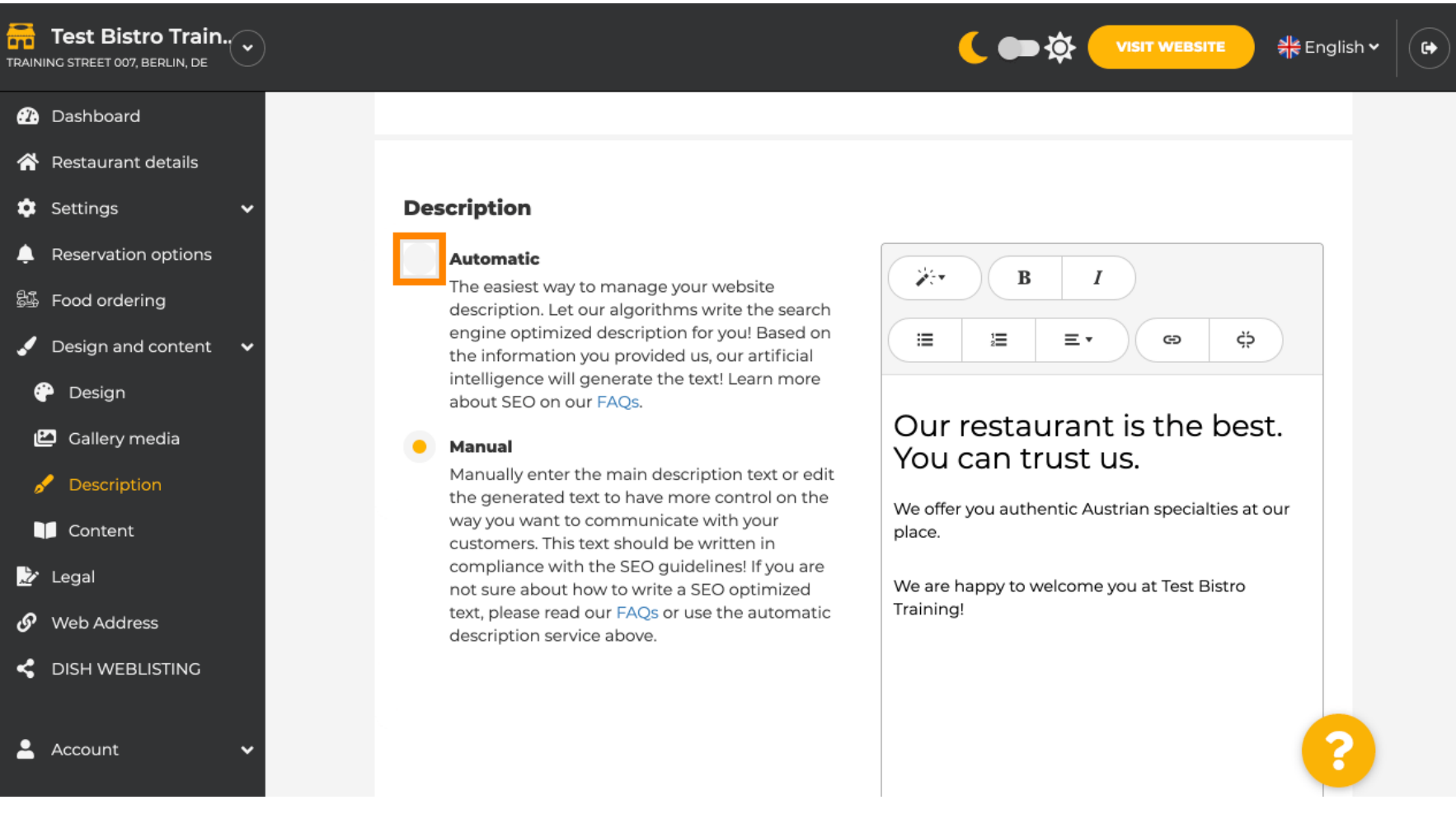

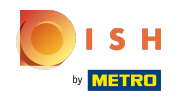

Az új beállítás érvénybe léptetéséhez kattintson a generálás gombra . Ez létrehozza az Ön egyéni ⋒ Google-optimalizált leírását a létesítmény adatai alapján.

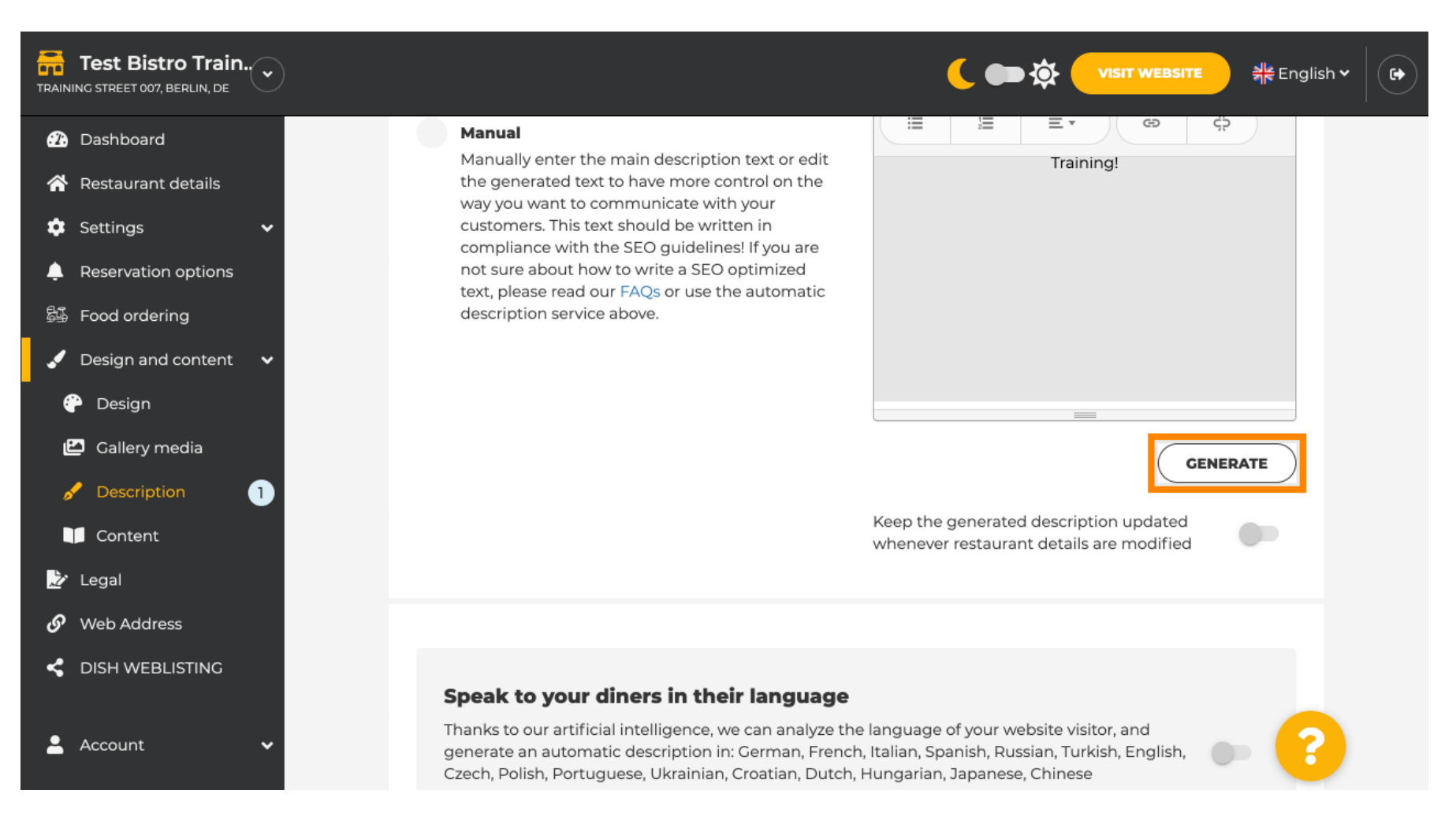

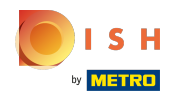

# A meglévő leírást lecseréljük. Kattintson az OK gombra a folytatáshoz. ⋒

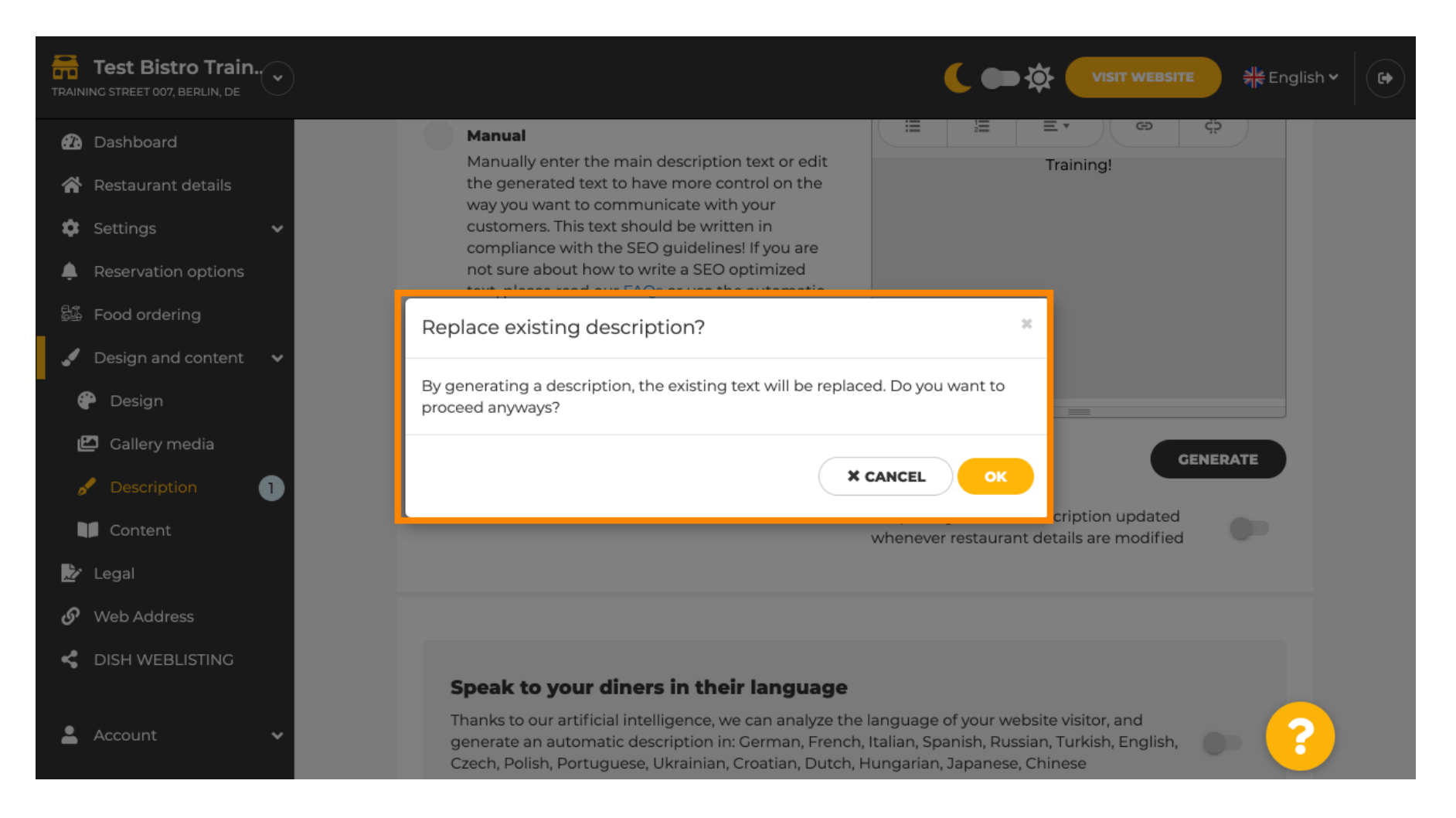

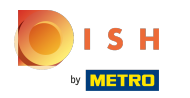

# Az új generált leírás a DISH-fókja beállított nyelvén jelenik meg. ⋒

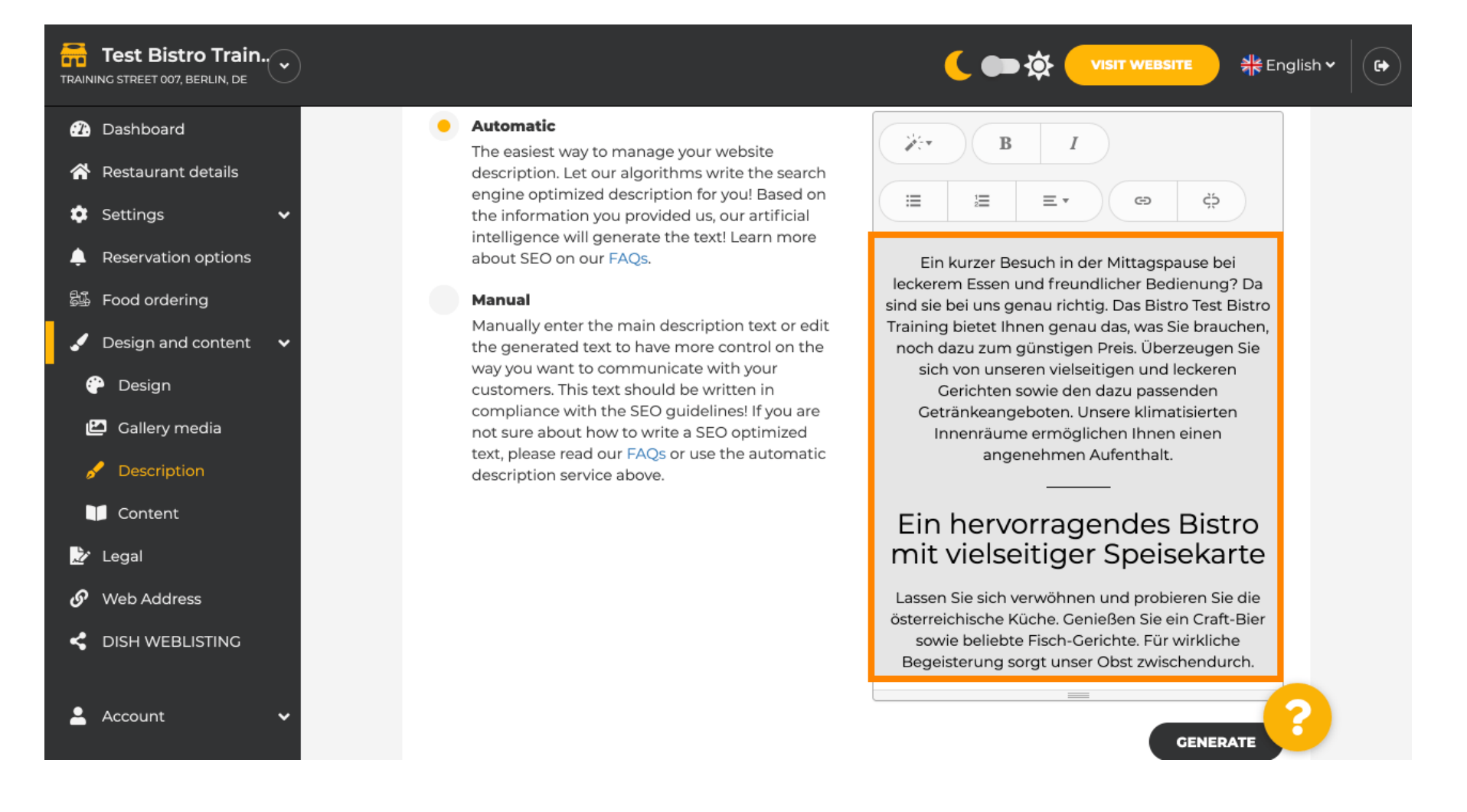

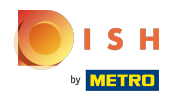

Annak érdekében, hogy a leírás mindig frissüljön a változó létesítményadatokkal, kattintson a ⋒ kapcsolóra .

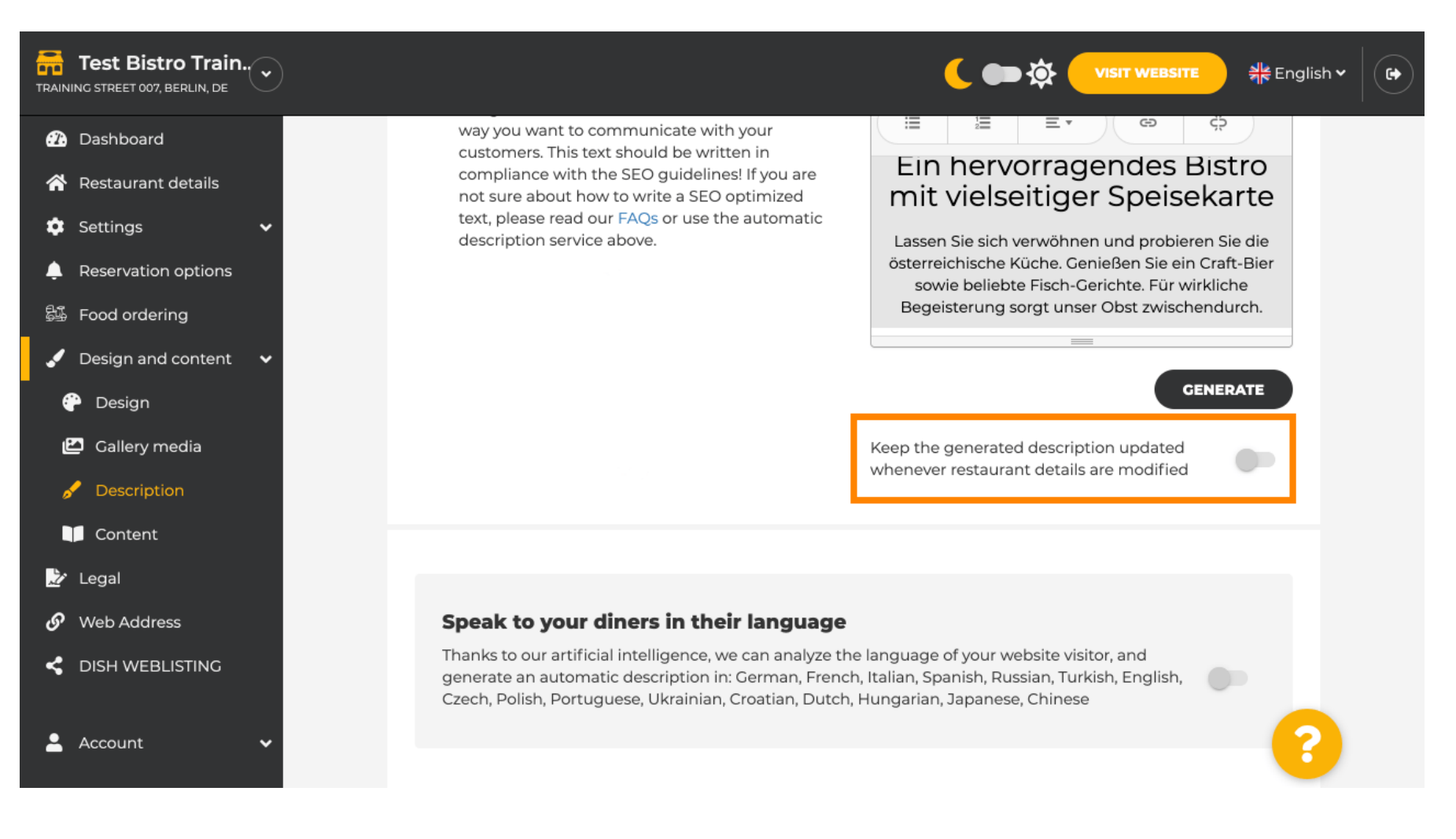

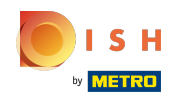

⋒

Ha szeretné aktiválni, hogy leírása a látogató nyelvén jelenjen meg, kattintson a kapcsolóra. Megjegyzés: A mesterséges intelligencia elemzi a látogató nyelvét, és azonnal adaptálja azt.

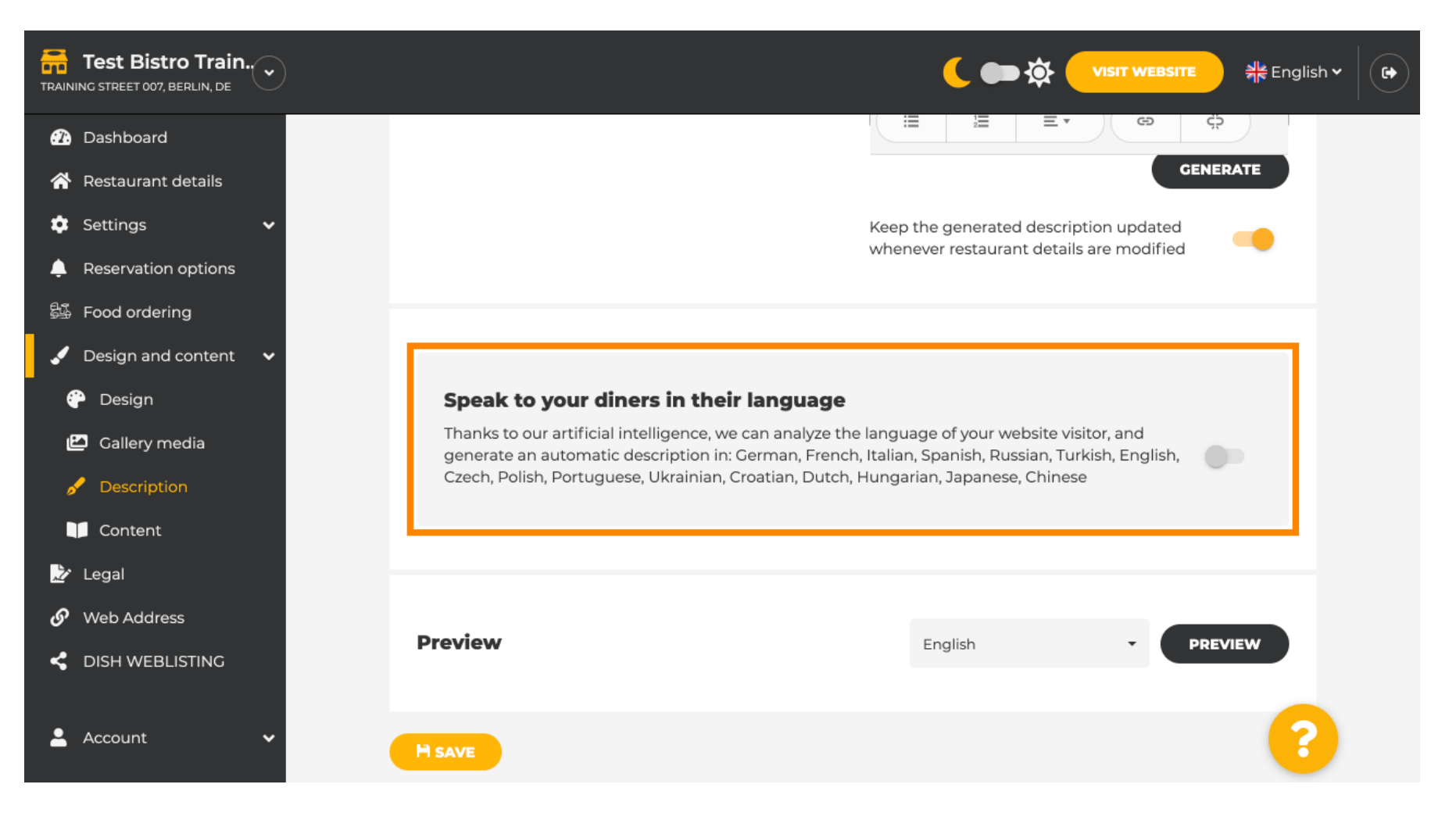

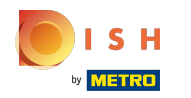

Ügyeljen arra, hogy minden módosítást alkalmazzon a mentés gombra kattintva. ⋒

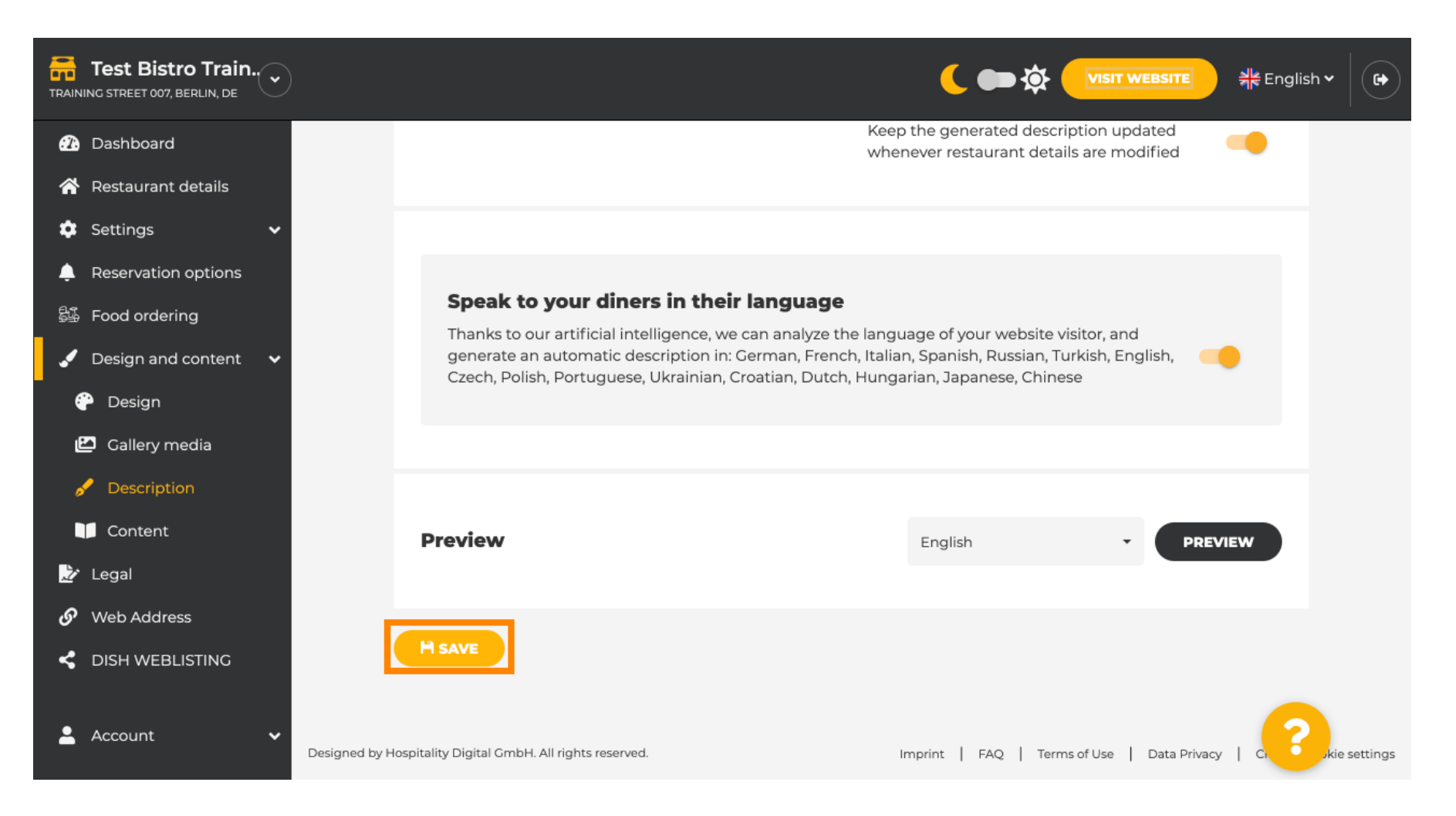

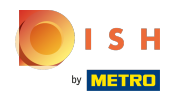

### Kattintson az előnézetre , hogy megtekinthesse a saját webhelyén érvényes változtatásokat. ⋒

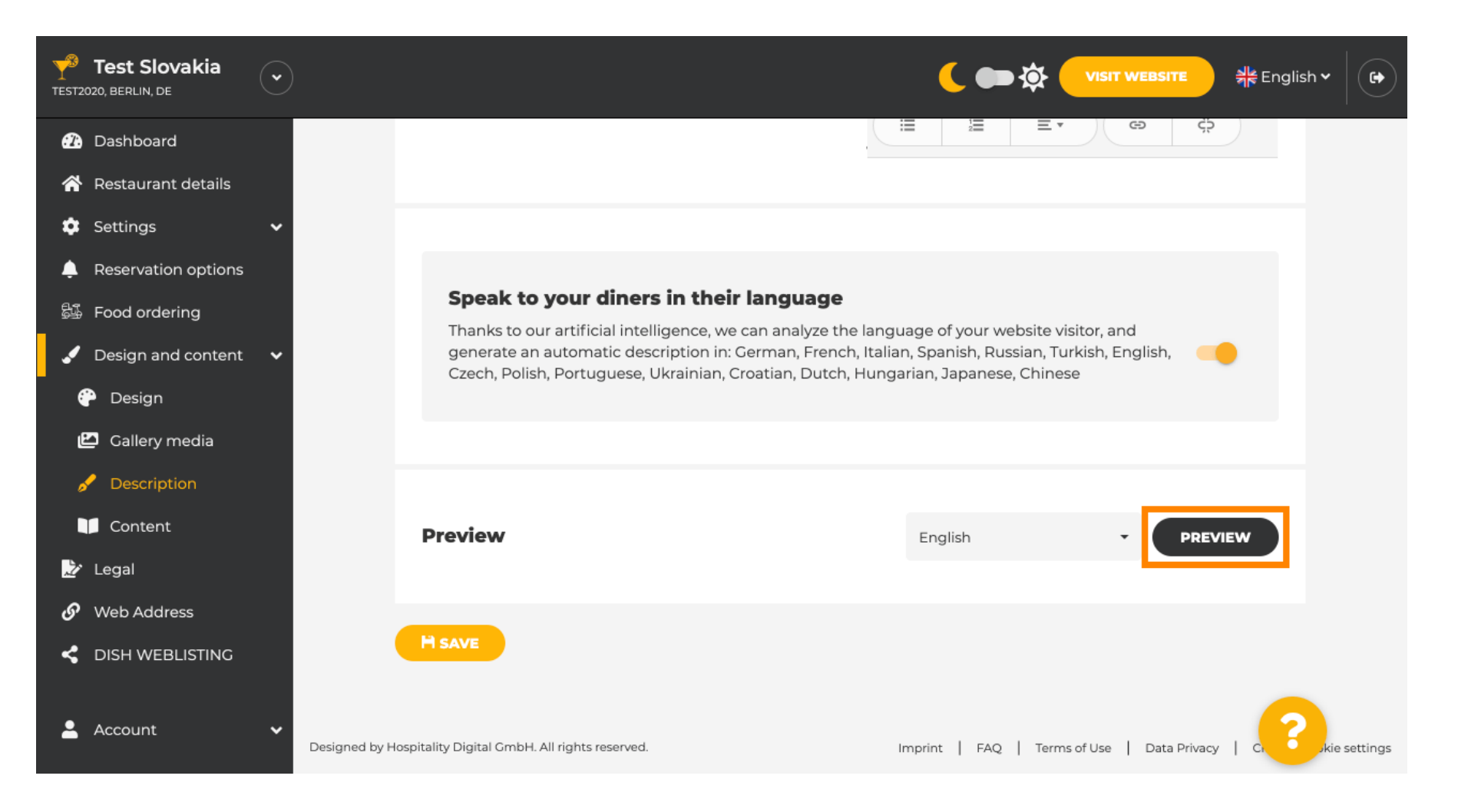

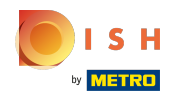

# Ez az új mesterséges intelligencia által generált leírásod .  $\odot$

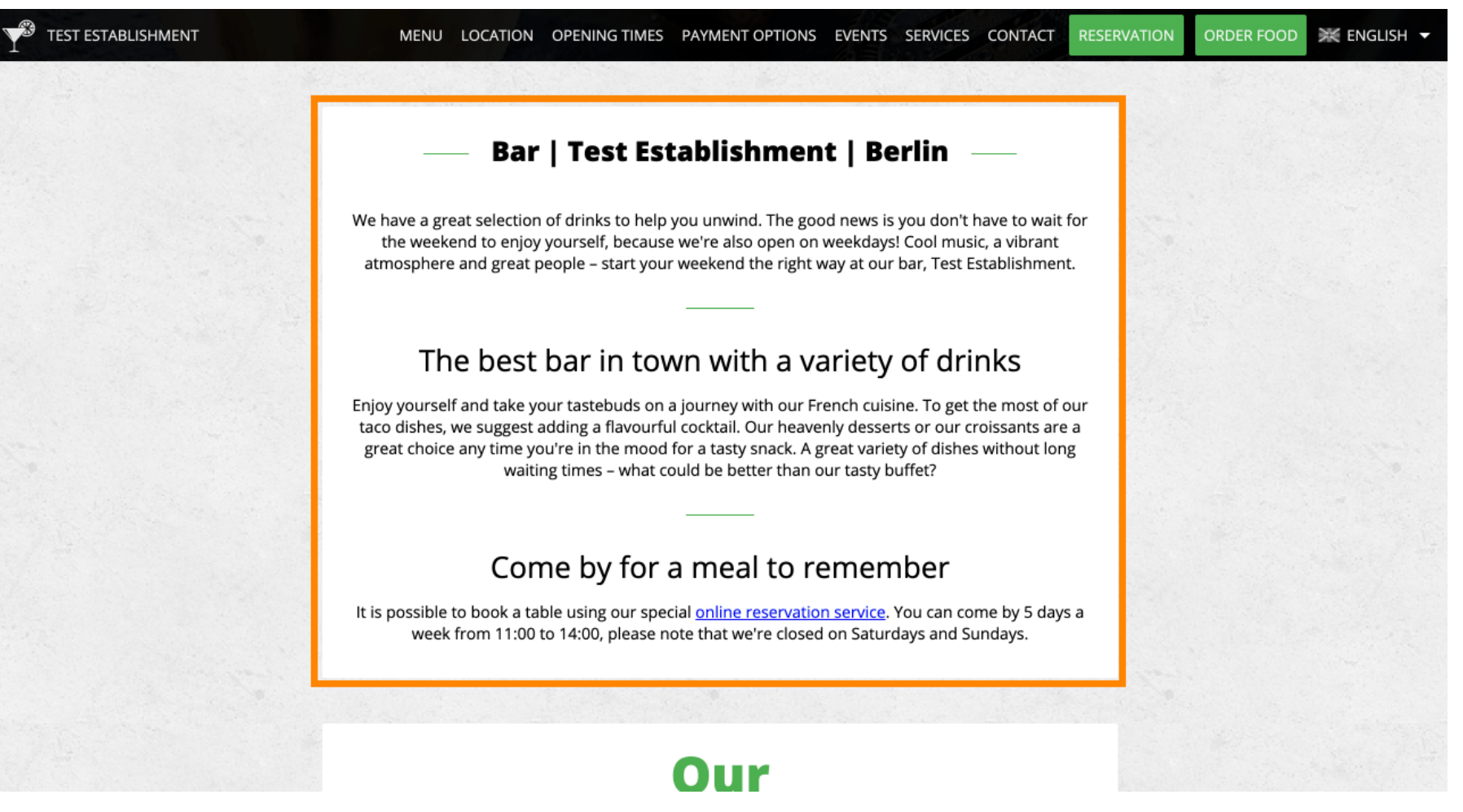

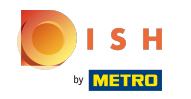

Ha látni szeretné, hogyan nézne ki webhelye egy másik nyelven, válasszon másik nyelvet a legördülő ⋒ menüből, és kattintson az előnézetre .

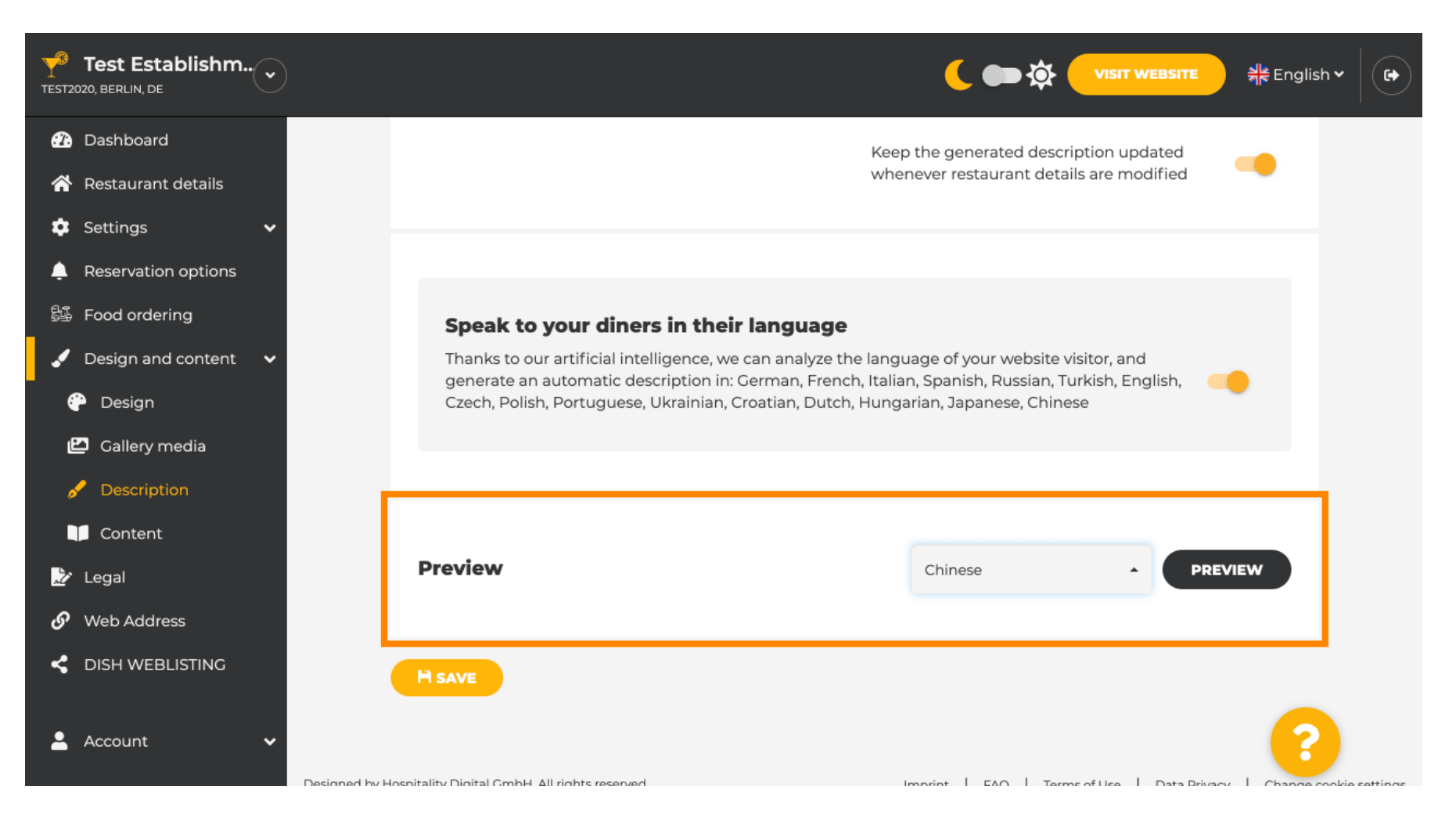

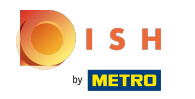

Ebben az esetben a webhely kínai nyelvű megjelenítését választjuk. Ez az. Kész vagy.  $\odot$ 

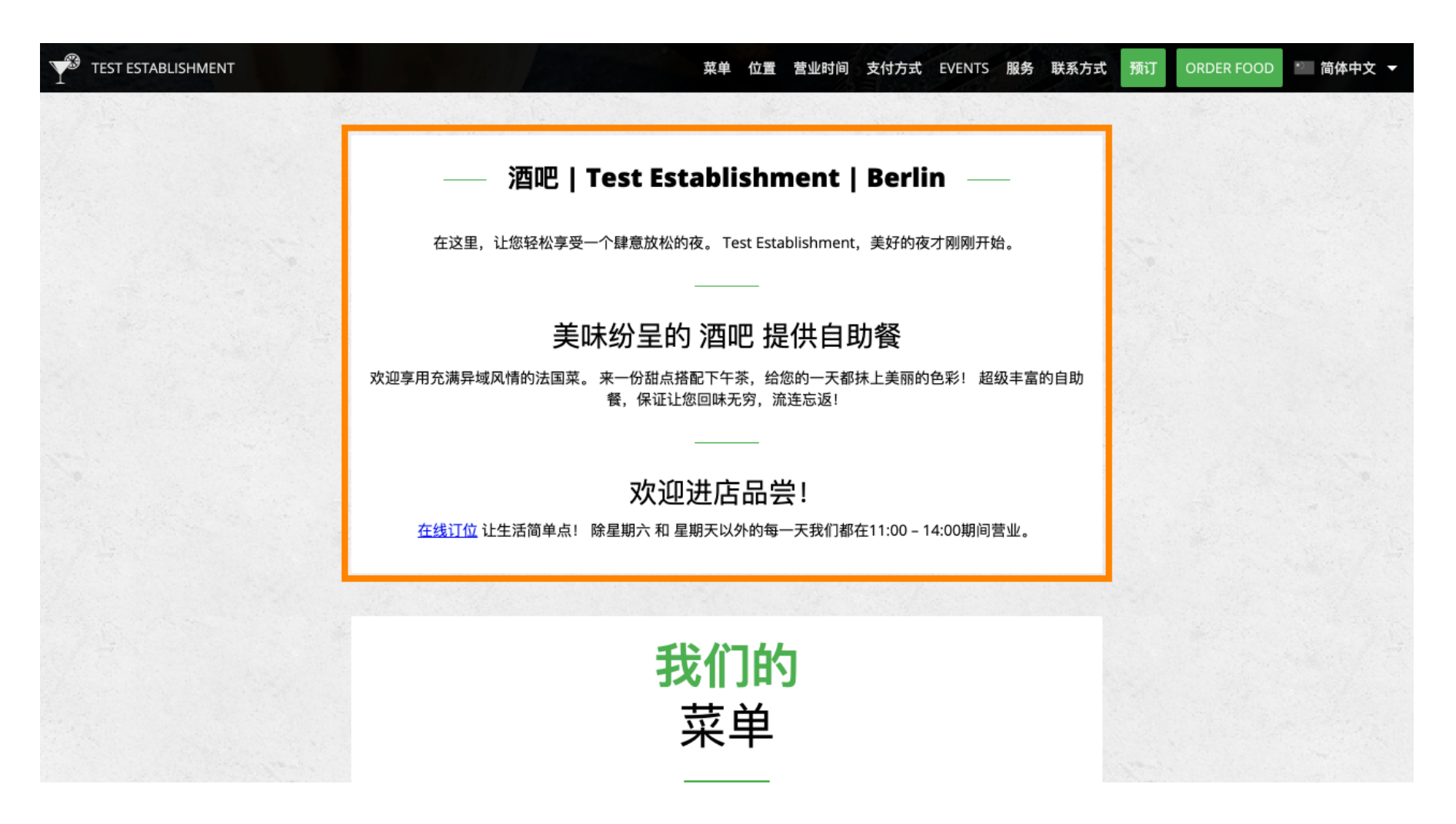

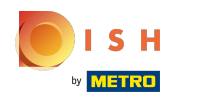

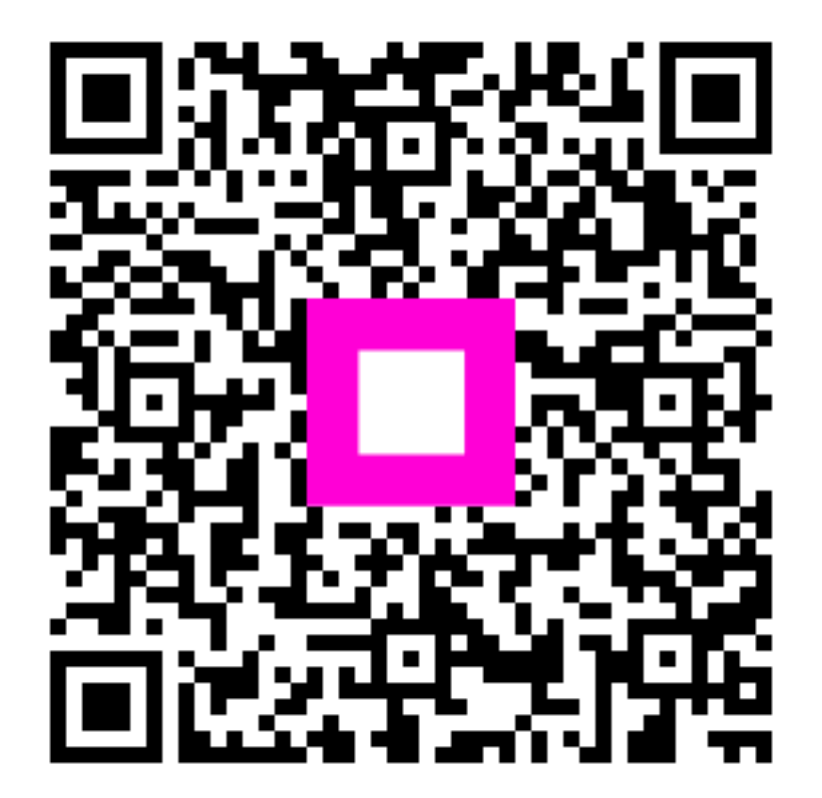

Scan to go to the interactive player